# Что делать, если устройство не отображается в списке?

Последние изменения: 2024-03-26

При нажатии на вкладку «Устройства» в личном кабинете «Клеверенс» отобразится список ТСД, которые подключались к вашим базам Mobile SMARTS. Эти устройства могут быть двух видов:

- **подключенные к облачной базе** попадают в данный список автоматически;
- **подключенные к локальной базе на ПК** можно добавить в список вручную.

Добавлять в личный кабинет устройства, подключенные к [локальной](https://www.cleverence.ru/support/16917/) базе на ПК, необязательно, но у этого есть ряд преимуществ:

- можно отслеживать, когда закончится срок действия лицензии на ТСД;
- можно продлить лицензию (подписку на обновление);
- можно заказать новую лицензию;
- можно отвязать устройство от базы, к которой оно было подключено, но больше не используется.

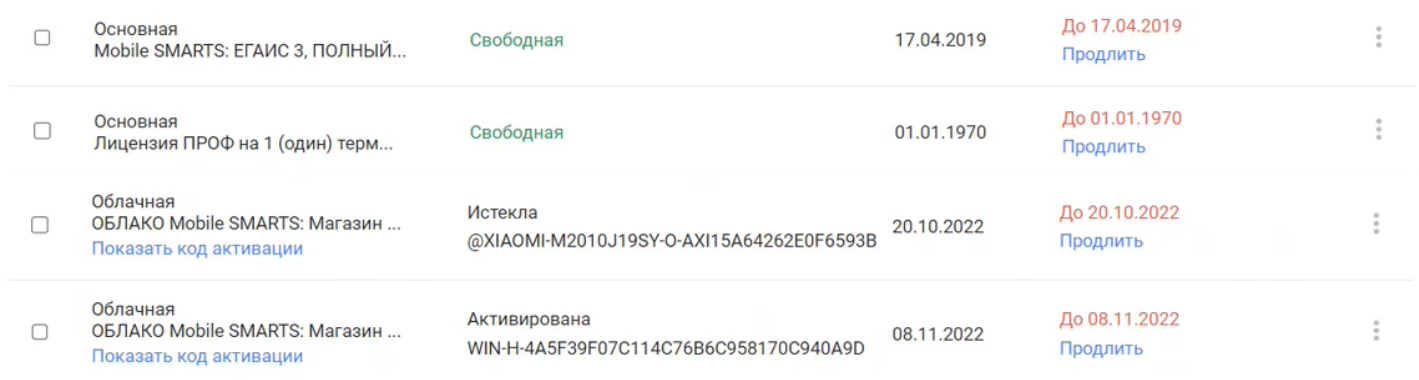

## Что делать, если в списке нет устройства, подключенного к облачной базе?

Возможно, сломался функционал сайта и необходимо обратиться в [техподдержку](https://jira.cleverence.ru/servicedesk/customer/portals) «Клеверенс». После того как все починят, устройство либо появится автоматически, либо потребуется еще раз пройти процесс настройки добавления устройства.

### Что делать, если в списке нет устройства, подключенного к локальной базе?

ТСД, подключенные к локальной базе, добавляются в список вручную. Для этого необходимо добавить в личный кабинет лицензии на те устройства, которые вы хотите увидеть в списке (вкладка «Лицензии» → «Загрузить лицензии» → ввести вручную коды активации или загрузить xml-файлы лицензий, сохраненные на ПК).

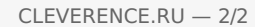

#### Загрузка лицензий

Если у вас есть неиспользованные лицензионные карточки, вы можете загрузить их здесь для дальнейшего использования через личный кабинет

Добавить код активации

Загрузить файлы защиты

Так как каждая лицензия получается под определенное устройство, при загрузке лицензий в списке оборудования появятся те устройства, для которых они приобретались.

#### Не нашли что искали?

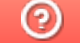

Задать вопрос в техническую поддержку